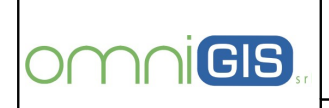

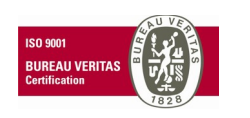

**Oggetto** 

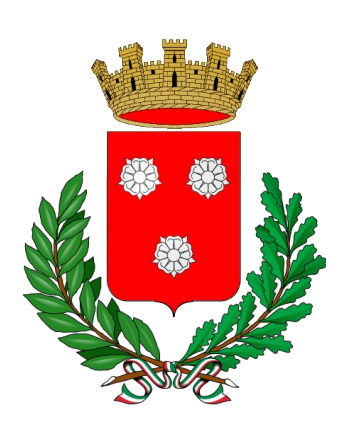

## **Comune di Monopoli (BA)**

## **SPECIFICHE PER UTILIZZO DELL'APPLICAZIONE "MONOPOLI LAVORA"**

# omnicis.

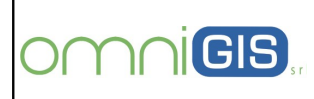

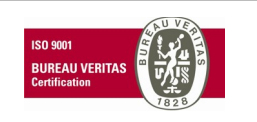

**Oggetto** 

#### **PREMESSE**

Il presente documento ha l'obiettivo di descrivere le funzionalità e le modalità di utilizzo dell'**Applicazione** mobile denominata **"Monopoli Lavora"**, lo strumento progettato e realizzato da OmniGIS per la cittadinanza attiva che vuole avere un filo diretto con l'amministrazione pubblica.

L'APP, gratuita, è stata attivata dall'Amministrazione Comunale per smartphone o tablet e consente ai cittadini di segnalare in tempo reale eventuali criticità che rendono meno vivibile il territorio o che comunque, in qualche modo, inficiano la sicurezzza e la qualità ambientale della città.

Le segnalazioni inviabili attraverso un messaggio, una foto o un video, riguardano i rifiuti abbandonati, i dissesti stradali (buche), i lampioni non funzionanti, marciapiede danneggiato.

Tali segnalazioni compaiono sulla mappa e sono immediatamente visibili e condivisibili online.

L'applicativo si basa su un geoportale e su un modulo server di gestione che consentono all'amministrazione, in particolare ai tecnici dei lavori pubblici, di programmare e disporre gli interventi di ripristino, oltre che di monitorare tutte le reti stradali, idriche, fognarie, elettriche presenti nel territorio comunale.

#### **2.0 DOWNLOAD DELL'APP**

E' possibile scaricare l'Applicazione in modo totalmente gratuito accedendo tramite il sito del Comune di Monopoli agli stores **"iTunes"** o **"Google Play"**.

Utilizzando il link:

[http://www.comune.monopoli.ba.it/ViverelaCittagrave/Learee/LavoriPubblici/ElencoapertoOperatoriecon](http://www.comune.monopoli.ba.it/ViverelaCittagrave/Learee/LavoriPubblici/ElencoapertoOperatorieconomici/AppMonopoliLavora/tabid/1694/language/it-IT/Default.aspx) [omici/AppMonopoliLavora/tabid/1694/language/it-IT/Default.aspx](http://www.comune.monopoli.ba.it/ViverelaCittagrave/Learee/LavoriPubblici/ElencoapertoOperatorieconomici/AppMonopoliLavora/tabid/1694/language/it-IT/Default.aspx)

compare la schermata in fig. 1 attraverso la quale è possibile accedere ad uno degli store già nominati.

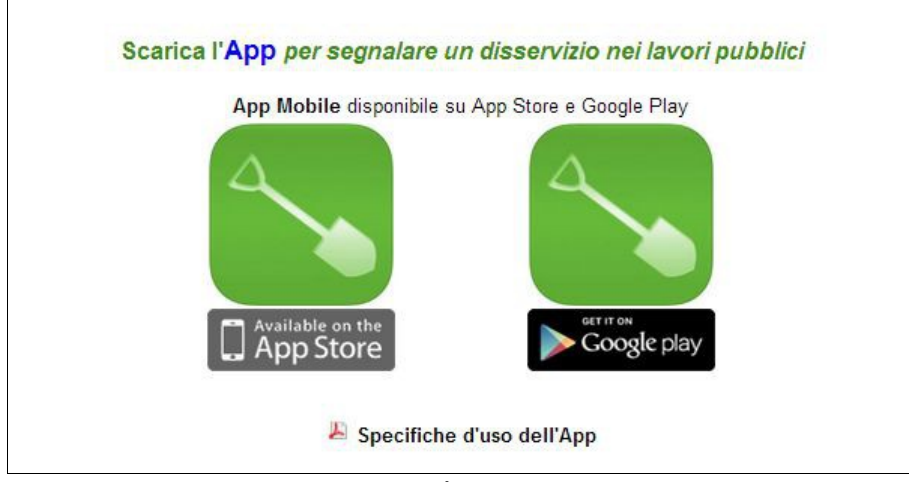

**Fig. 1**

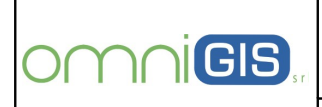

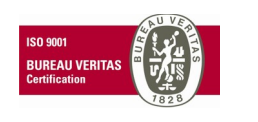

Oggetto

Seguendo le specifiche istruzioni di dowload sarà possibile effettuare in pochi semplici passaggi l'installazione sul personale dispositivo mobile prescelto dall'utente.

*N.B. La versione minima di Android supportata è la 2.2.*

Di seguito le schermate iniziali degli stores per il dowload.

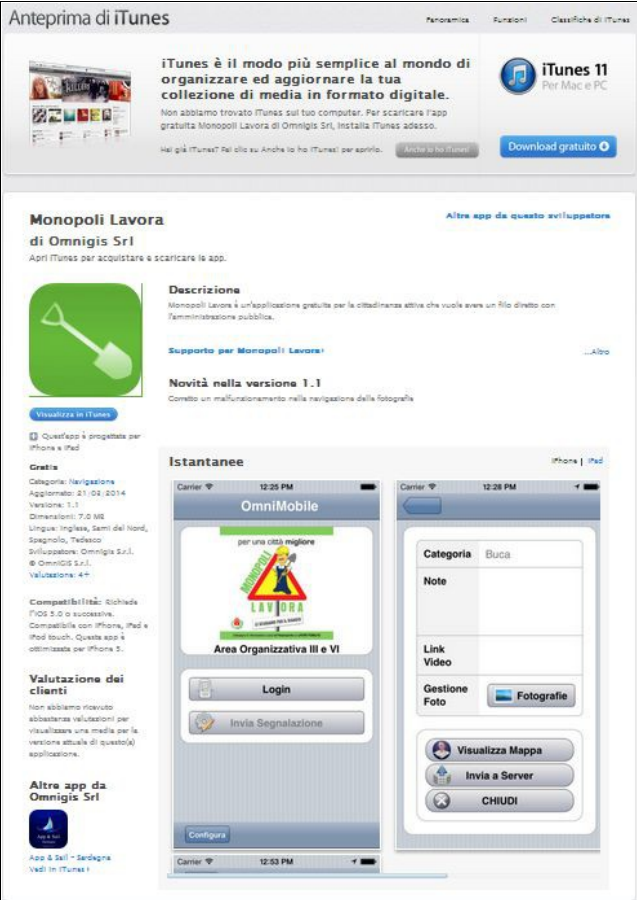

**Fig. 2: Schermata iniziale per il dowload da iTunes**

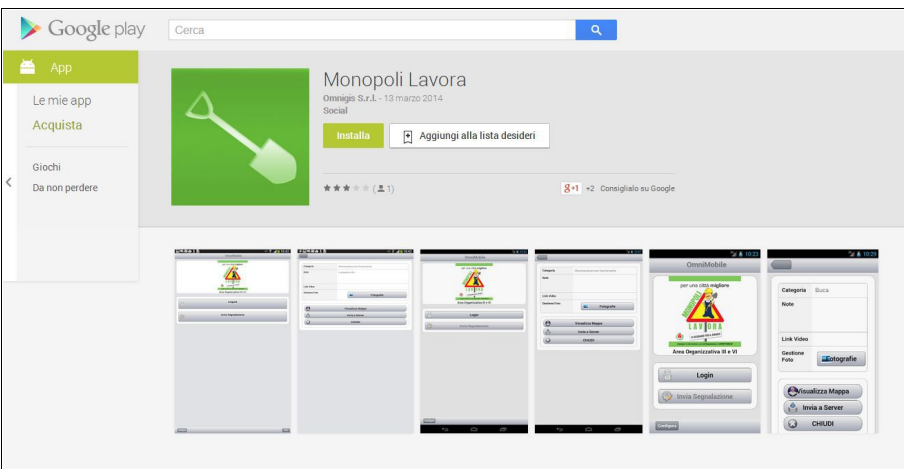

**Fig. 3: Schermata iniziale per il dowload da Google Play**

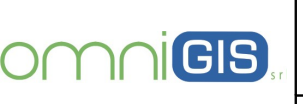

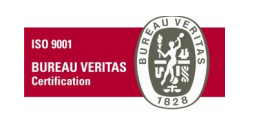

Oggetto

### **3.0 UTILIZZO DELL'APP**

Come esempio paradigmatico viene illustrata la procedura completa di funzionamento dell'APP utilizzando un dispositivo Mobile **iPhone.**

In figura 4 è rappresentata la schermata che compare su iPhone al momento della richiesta di download. Cliccando sull'icona **"GRATIS"** e sbito dopo sul taso **"INSTALLA"**, sarà possibile effettuare automaticamente lo scarico e l'installazione dell'applicazione.

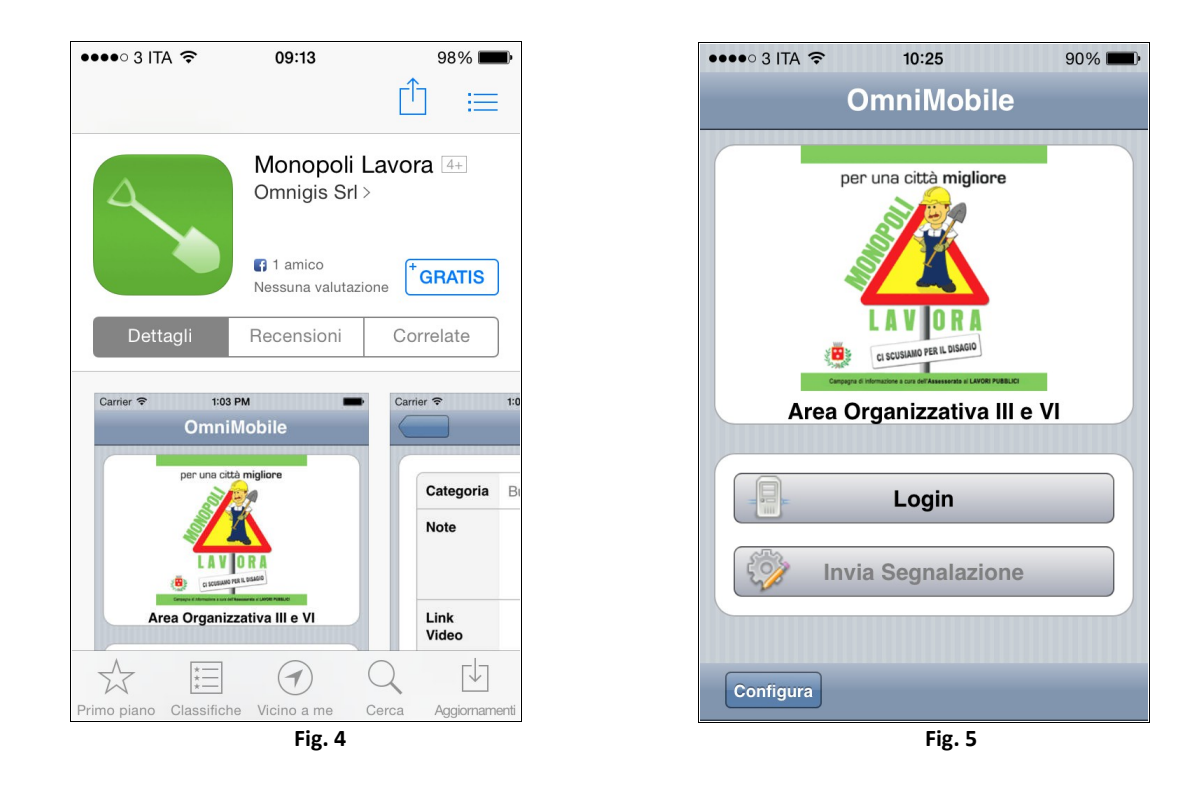

A questo punto sul display dell'iPhone comparirà l'icona di **"Monopoli Lavora"** tramite la quale sarà possibile aprire l'App. All'apertura compare la schermata in fig. 5.

Cliccando su **"Configura"** sarà possibile effettuare la registrazione inserendo negli appositi campi i dati relativi a e-mail e Password e salvando tramite l'apposiro pulsante (fig. 6).

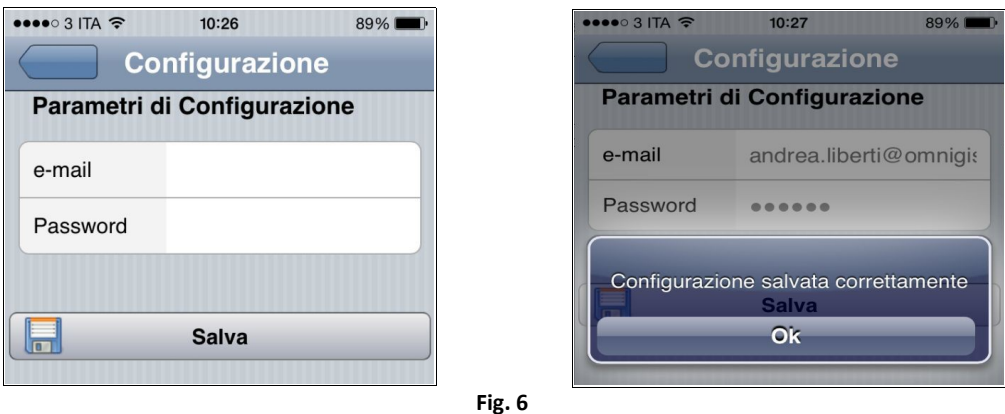

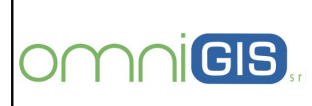

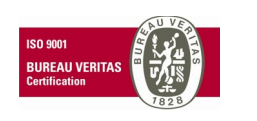

Oggetto

Effettuata correttamente la registrazione comparirà la schermata in fig 7. tramite la quale è possibile uscire dall'Applicazione (**"Logout"**) o inviare appunto la specifica segnalazione di interesse (**"Invia Segnalazione"**).

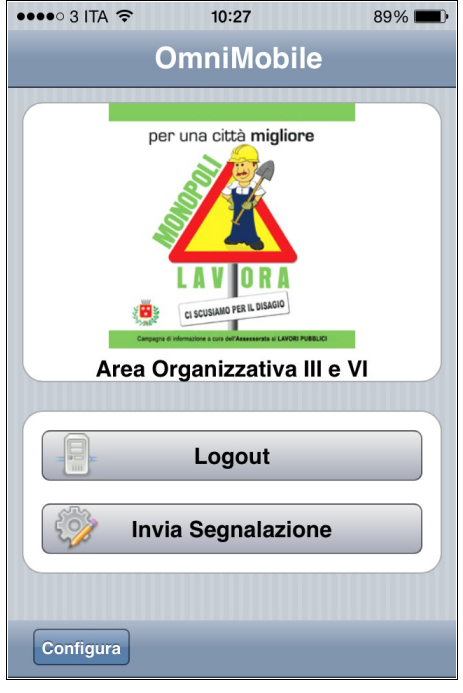

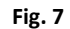

Cliccando sullo spazio bianco dedicato alla Categoria (fig. 8) sarà possibile selezionare, tarmite menù a tendina (fig. 9), la tipologia di segnalazione da effettuare (Illuminazione non funzionante, Buca, marciapiede danneggiato, Rifiuti abbandonati).

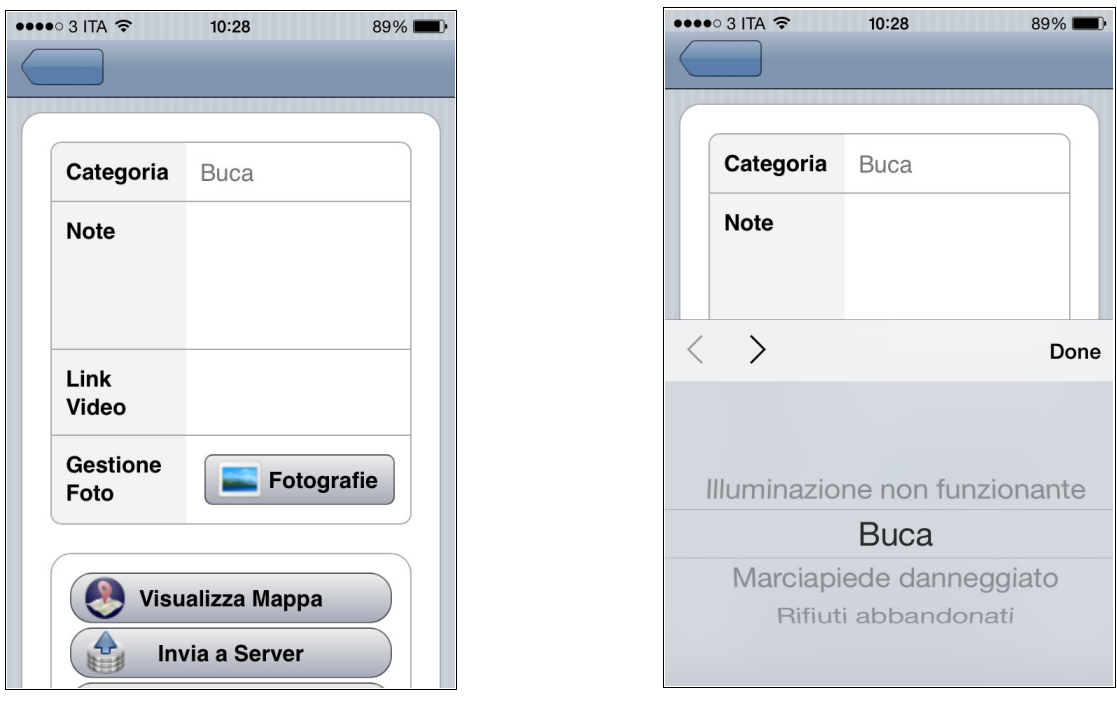

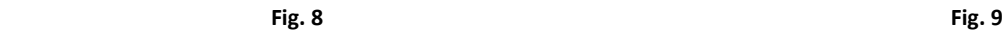

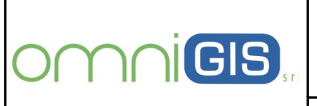

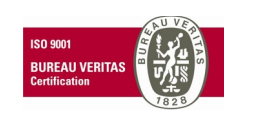

Oggetto

Cliccando sullo spazio bianco a fianco di **"Note"** sarà possibile inserire una descrizione libera relativa alla segnalazione (fig. 10).

Cliccando sullo spazio bianco a fianco di **"Link Video"** sarà possibile inserire il link di collegamento al video eventualmente realizzato in loco (fig. 10).

Cliccando sul tasto **"Fotografie"** sarà possibile aprire la schermata in fig. 11 che permette di effettuare le foto relative alla segnalazione (tasto **"Cattura"**) ed eventualmente di rimuovere quelle non ritenute idonee.

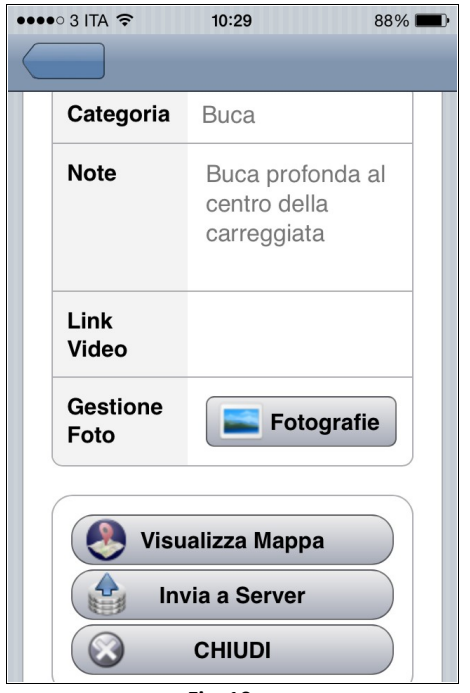

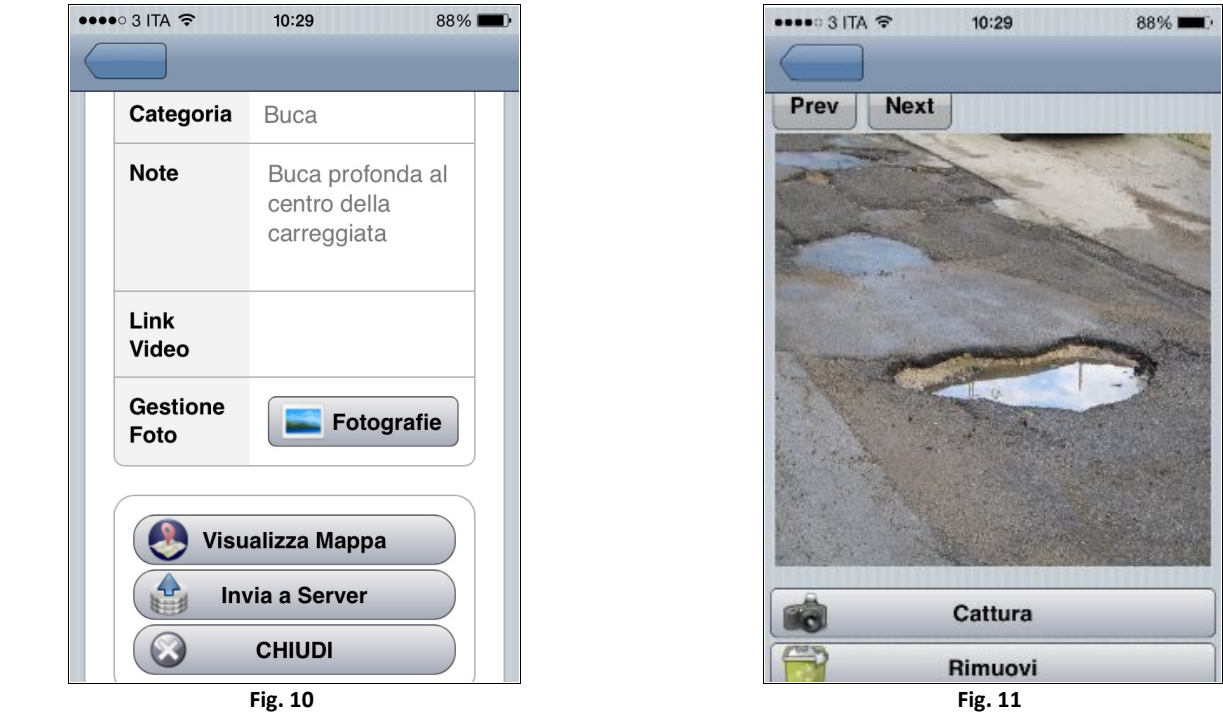

Cliccando su **"Visualizza Mappa"** (fig. 10) sarà possibile individuare e verificare la posizione esatta della segnalazione (fig 12):

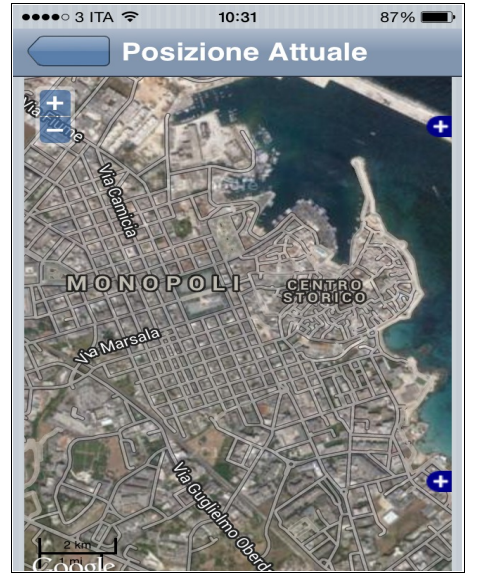

**Fig. 12**

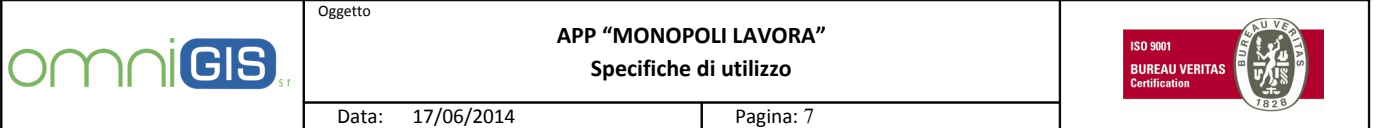

Cliccando infine il tasto (fi. 10) **"Invia a server"**, la segnalazione nella sua posizione esatta ed i dati collegati verranno inviati automaticamente e acquisiti direttamente nel Database per essere pubblicati e visualizzati nel GeoPortale comunale.

Se la segnalazione è andata a buon fine comparirà la schermata in fig. 13.

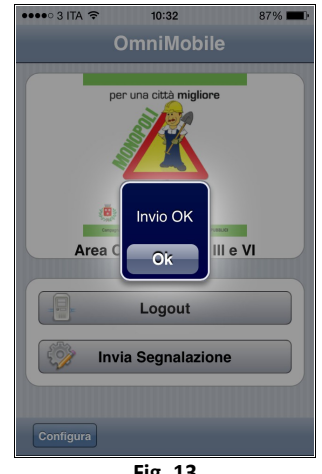

**Fig. 13**

Cliccando su **"OK"** si rorna alla schermata iniziale tramite la quale sarà possibile effettuare il "logout".

Per visualizzare sul GeoPortale comunale la segnalazione effettuata bisogna utilizzare il link specificato all'inizio delle presenti specifiche.

Le segnalazioni saranno prese in carico dal sistema e verificate al fine di eliminare quelle non pertinenti e/o attendibili. Solamente le segnalazioni convalidate saranno regolarmente pubblicate.

Cliccando su **"Accesso al Portale Riservato ai Cittadini"** (fig. 14), compare la schermata in fig. 15 di OmniWebGis tramite la quale sarà possibile visualizzare le segnalazioni effettuate e consultare le informazioni ed i dati ad esse collegati.

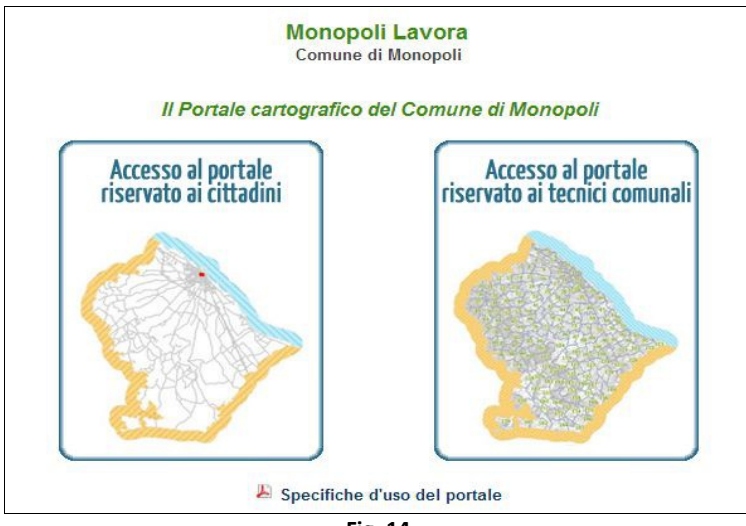

**Fig. 14**

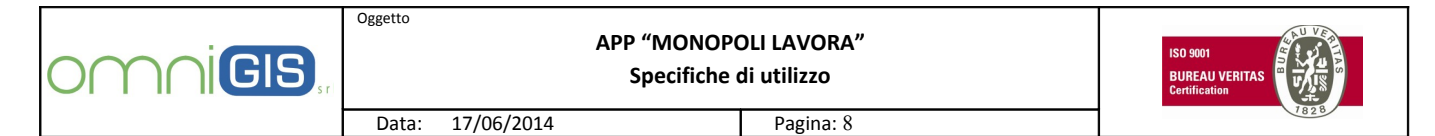

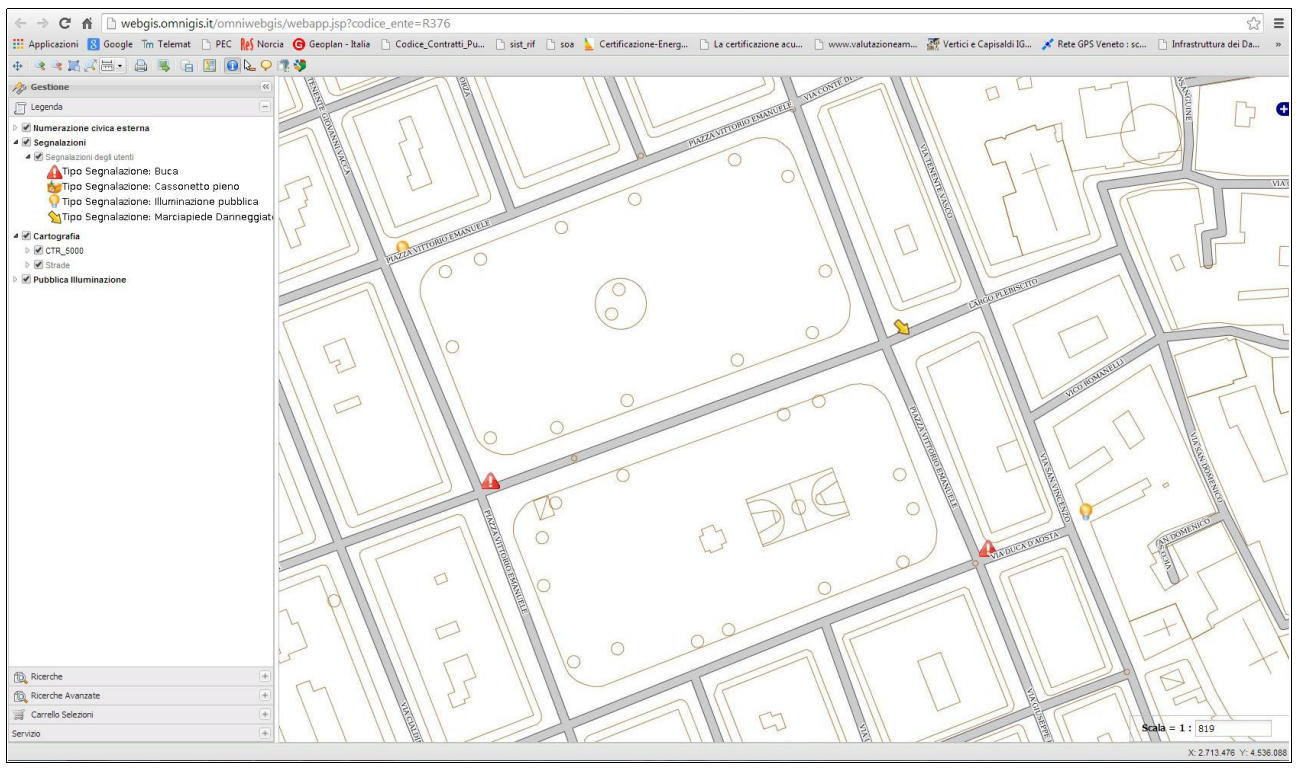

**Fig. 15**

Su ogni segnalazione è possibile effettuare una info tramite il tasto

Si aprirà la finestra rappresentata in fig. 16, dove sono riportate le informazioni relative a tipologia, note descrittive, data di inserimento, stato della segnalazione, foto.

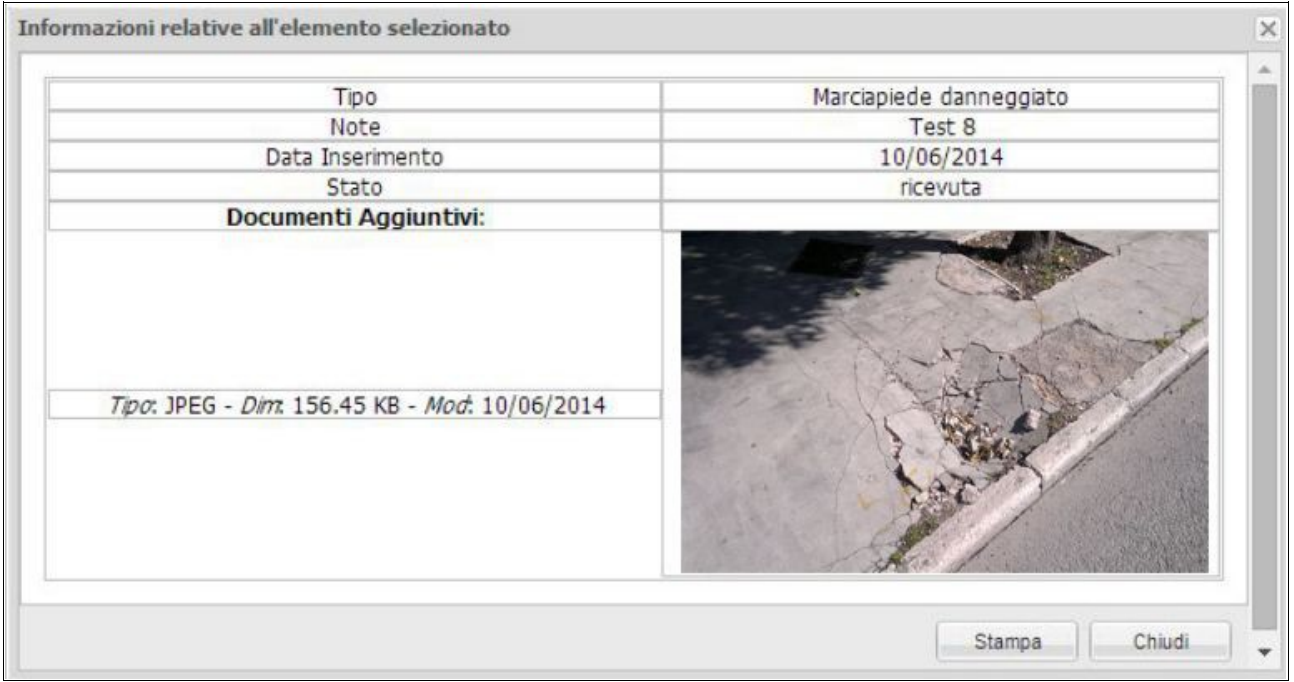

**Fig. 16**

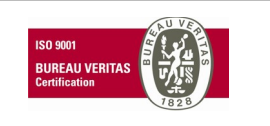

Oggetto

In particolare, riguardo lo stato di ogni singola segnalazione, sono previste le seguenti notifiche:

- segnalazione accodata quando viene assegnata dall'amministratore del beam a chi di dovere
- segnalazione ricevuta nel momento immediatamente successivo alla ricezione
- segnalzione chiusa quando è terminato l'intervento risolutorio
- segnalzione rifiutata quando non viene accettata/convalidata dal gestore.

Colui che ha effettuato la segnalazione viene informato dell'avvenuta variazione di stato tramite e-mail inviata all'indirizzo di posta elettronica fornito al momento della registrazione.